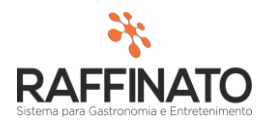

## INVENTÁRIO DE ESTOQUE

Caso necessite de auxilio ou tenha dúvidas sobre as funcionalidades aqui apresentadas, entre em contato com a nossa central de treinamento através do e-mail[: treinamento@raffinato.inf.br](mailto:treinamento@raffinato.inf.br)

> NOTA FISCAL **ESTOOUE FINANCEI** MANUTENCÃO FICHA DE MANIPULAÇÃO MANIPULAÇÃO DE PRODUTOS MOTIVO DE AJUSTE NO ESTOQUE AJUSTE DE ESTOQUE APURAÇÃO DE ESTOQUE/CUSTO **INVENTÁRIO DE ESTOQUE** TRANSFERÊNCIA DE ESTOQUE REQUISIÇÃO DE PRODUTOS DEMONSTRATIVO DE REQUISIÇÃO ORDENS DE COMPRA

Caminho: Menu Web  $\rightarrow$  Estoque  $\rightarrow$  Manutenção  $\rightarrow$  Inventário de estoque

Clique sobre o botão indicado na imagem para inserir um novo registro, ou aperte a tecla **INSERT** do teclado:

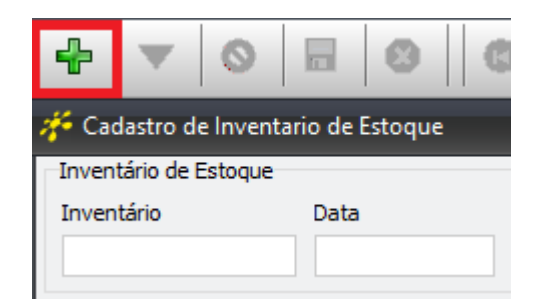

Para iniciar o processo dei inventário, é necessário informar ao sistema quais os produtos serão inventariados. Para isso, podemos utilizar os seguintes filtros para facilitar na busca pelos produtos desejados:

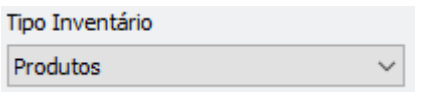

O filtro por **Tipo Inventário** permite ao usuário filtrar pelas seguintes opções: Produtos, Agrupamento ou Setor de Estoque. Para trabalhar essa última opção é necessário

que o estoque esteja configurado para setorização.

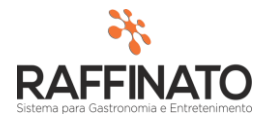

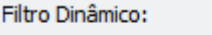

O **Filtro Dinâmico** permite pesquisar todos os produtos da seleção atual, ou seja, se um filtro no agrupamento A estiver ativo, somente irá pesquisar neste agrupamento, e

o mesmo vale para os outros dois filtros.

Produtos Ativos Produtos Estoque Negativo

 O filtro de **Produtos Ativos** faz com que os produtos que não estejam marcados como

ativos não apareçam para seleção. O filtro de **Produtos Estoque Negativo** por sua vez faz com que sejam exibidos **apenas** os produtos que estão naquele momento negativados.

Para selecionar os produtos que serão inventariados é preciso clicar na grid de produtos na coluna indicada na imagem abaixo:

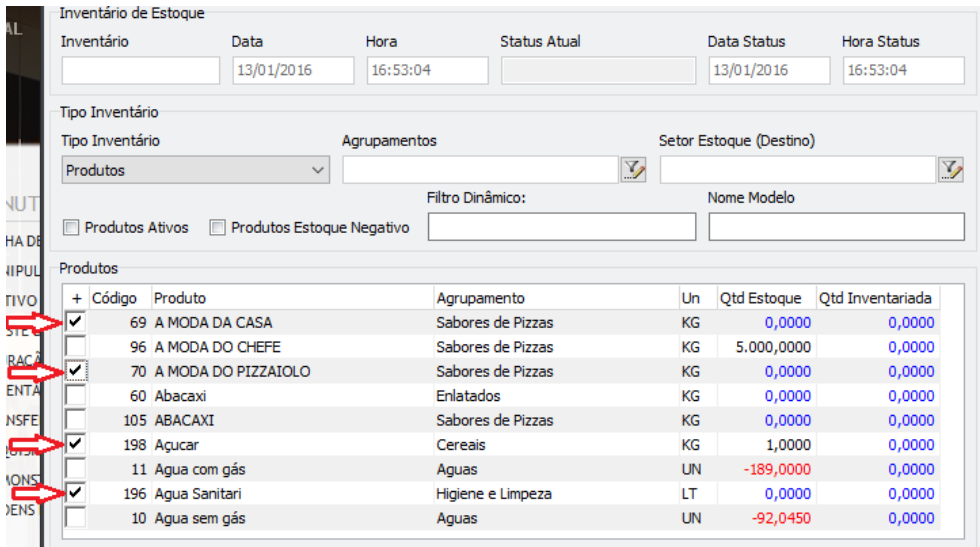

Após realizar a seleção dos produtos, salve o registro através do botão indicado na imagem abaixo:

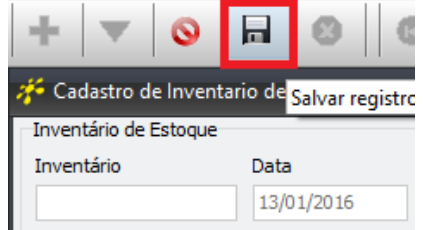

Note que agora o inventário está com **Status Atual** de congelado e que na *grid* são exibidos apenas os produtos que foram selecionados. Para continuar, clique sobre o botão indicado para editar o inventário novamente.

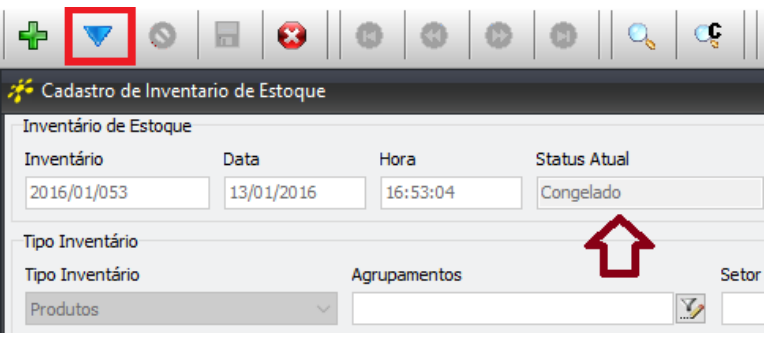

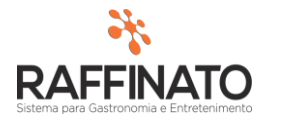

O status indica ao sistema que todos os produtos que estão neste inventário não devem sofrer nenhuma alteração **imediata** até que o inventário em que ele está presente seja finalizado. Isso significa que todas as transações de entrada e saída desde produto só serão contabilizadas após a finalização do inventário em questão.

O próximo passo na inventariação consiste em informar o sistema as quantidades de produtos que ele deve assumir para os produtos que estão sendo inventariados. Este valor deve ser informado na coluna **Qtd Inventariada** que está apontada na imagem a seguir:

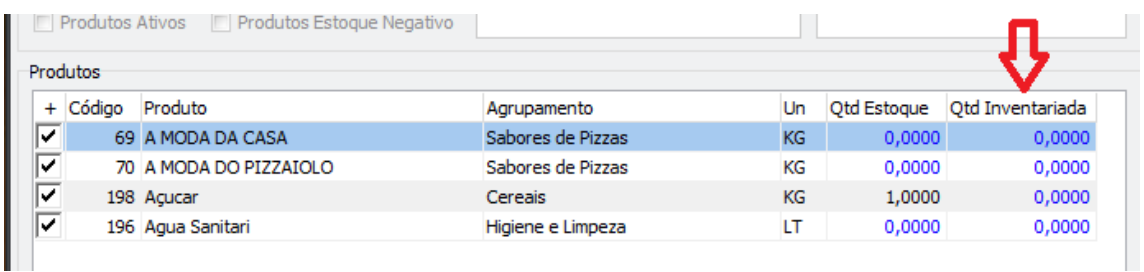

Para facilitar no processo de contagem, o sistema possibilita ao usuário estar realizando a impressão de um **Relatório de Contagem**, que pode ser acessado na parte inferior da tela no botão abaixo:

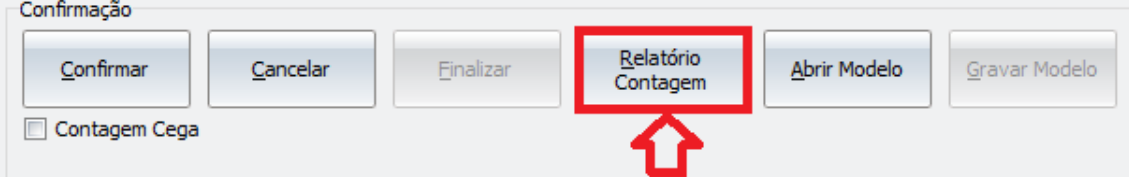

O relatório gerado segue este formato:

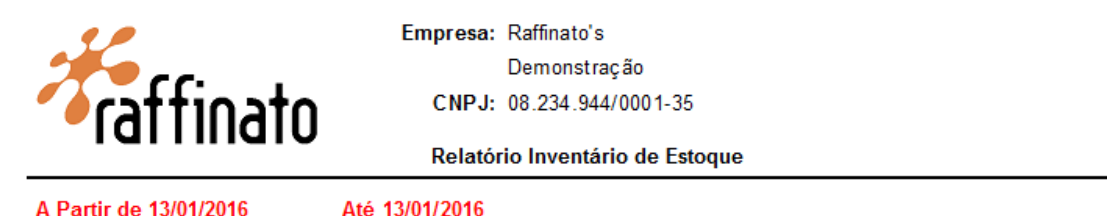

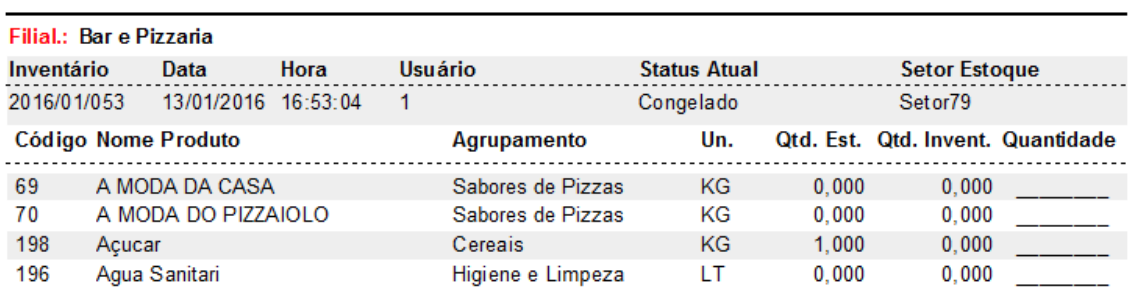

Caso o usuário deseje, é possível imprimir um relatório de contagem cego. Para isto, marque a opção de **Contagem Cega** e gere novamente o relatório:

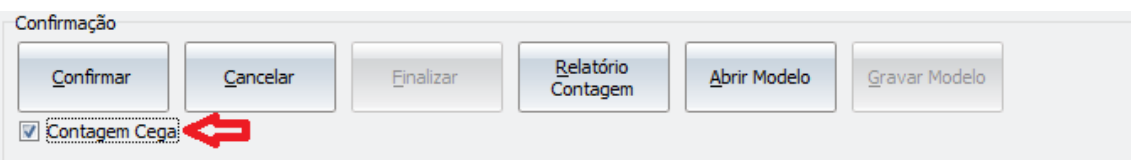

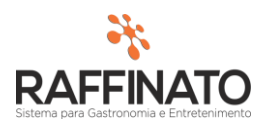

## O relatório então sairá neste formato:

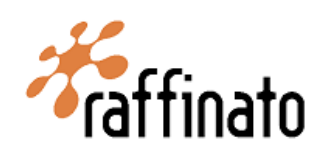

Empresa: Raffinato's Demonstração CNPJ: 08.234.944/0001-35

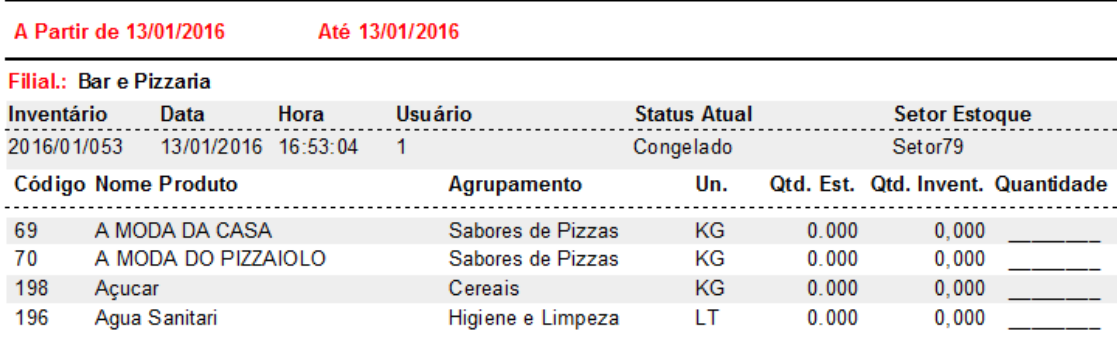

Relatório Inventário de Estoque

Note que o Produto Açúcar de código 198 que antes mostrada como **Qtd. Est. 1,** agora aparece com valor 0.

Após realizar a contagem, preencha a coluna **Qtd Inventariada** com a quantidade encontrada.

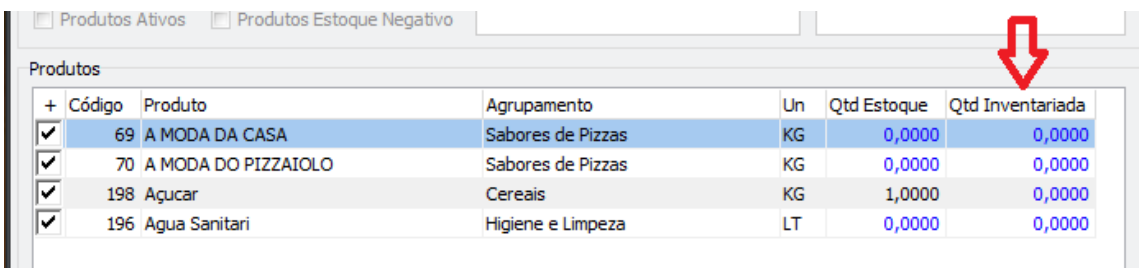

Em seguida, clique sobre o botão de confirmar para confirmar a contagem:

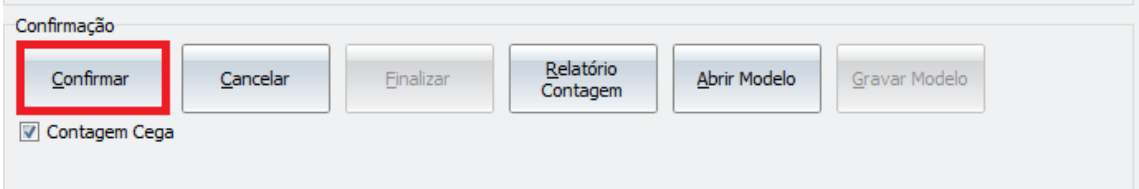

## Confirme a contagem:

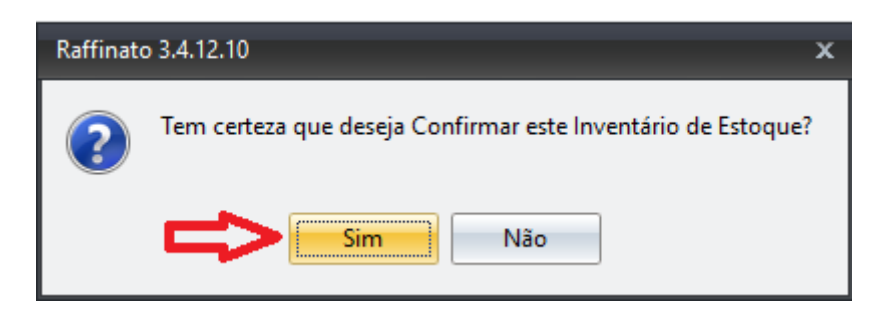

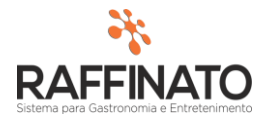

Para finalizar, edite novamente o inventário através do botão mostrado na imagem, observando que agora o **Status Atual** do inventário é: Aguardando Finalização.

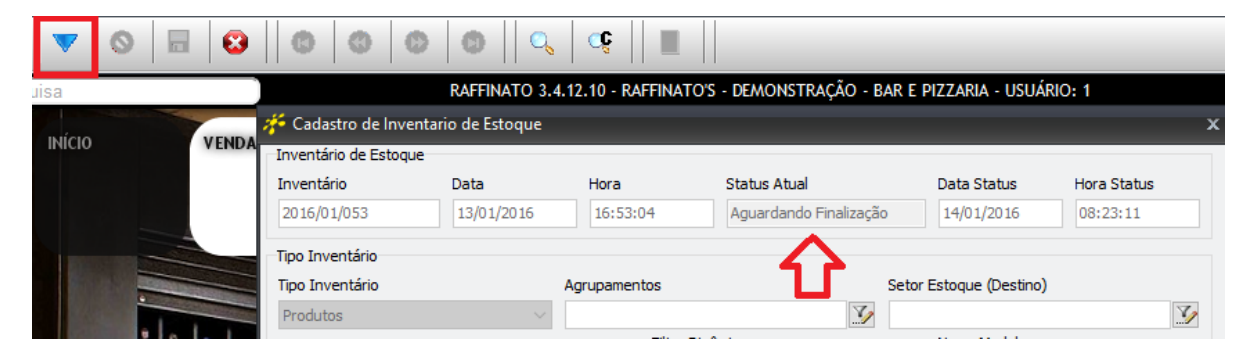

Agora com o Inventário em edição, clique sobre o botão **Finalizar** e pronto, o inventário estará confirmado. Neste momento o sistema irá assumir as novas quantidades para os produtos inventariados, além de descongelar o estoque, ou seja, todas as entradas e vendas do período serão contabilizadas agora:

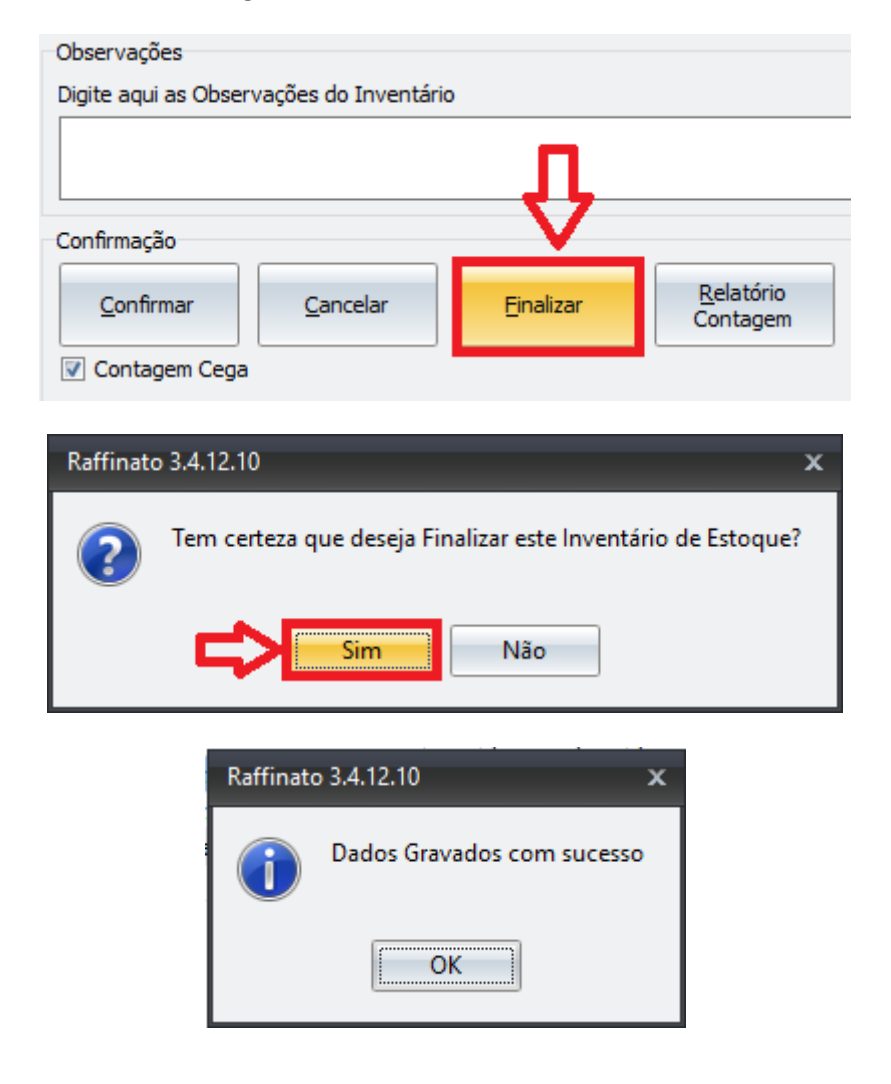